# *Adding publication data to ORCA, the institutional repository for research outputs*

# *Contents*

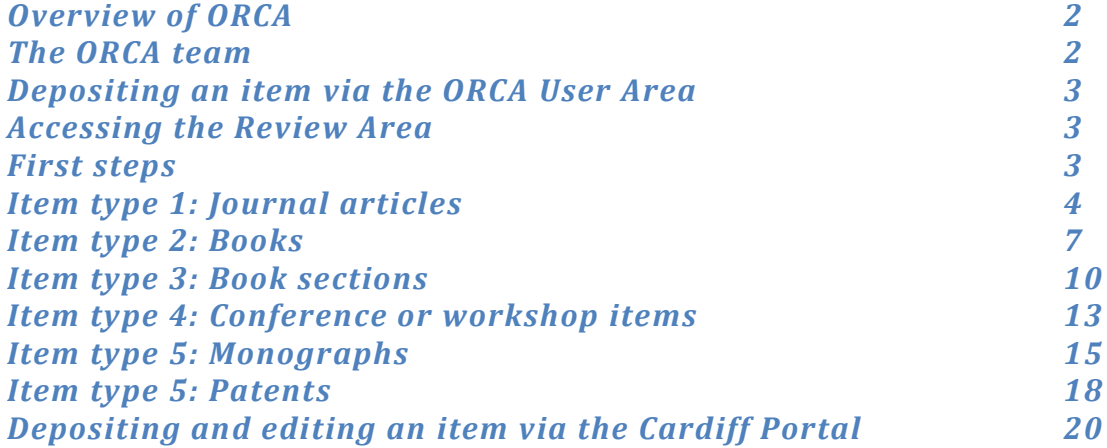

#### **Overview of ORCA**

ORCA – Online Research @ Cardiff – is the digital repository of all research outputs by Cardiff University staff

Item Types we accept are journal articles, books, book sections, monographs (i.e. reports and working papers), conference papers and workshop items, patents, compositions, research-level theses (added by ORCA team only), images, video and audio files.

#### **The ORCA team**

The ORCA team consists of Tracey Andrews, Sonja Haerkoenen, Louise Harrington and Eirian Kelly. They are primarily responsible for the following areas

#### **Tracey**

Overall management and long-term strategy of ORCA.

Email: [AndrewsT@cf.ac.uk](mailto:AndrewsT@cf.ac.uk) Working Hours: Monday, Tuesday: 9.30-3; Wednesday: 9.30-5.30; Thursday: 9.30-2

#### **Sonja**

Project Manager for the ORCA REF Project running until end of Feb 2013: responsible for overseeing the bulk upload of bibliographic data from the schools into ORCA, the technical development of ORCA for REF, advocating the use of ORCA and Manage My Publications to academic schools and research centres.

Email: [HaerkoenenS@cf.ac.uk](mailto:HaerkoenenS@cf.ac.uk) Phone: 70965 (Park Place) and 76123 (McKenzie House) Working Hours: Monday-Friday 9-5

#### **Louise**

Responsible for managing all items in review area and for training and supporting all ULS staff working on ORCA items. Also primarily responsible for manning 'Ask an ORCA Expert live'.

Email [HarringtonLE1@cf.ac.uk](mailto:HarringtonLE1@cf.ac.uk) Working Hours: Monday-Friday 9-5

#### **Eirian**

General ORCA support with special responsibility for the upload of all data going into ORCA via EndNote files.

Email [KellyEM@cf.ac.uk](mailto:KellyEM@cf.ac.uk) Working Hours: Monday-Wednesday 8.30-4.00

These are our primary areas of responsibility, but if the first point of contact is not available, any other member of the team will be able to assist you. You can also contact us on our general email address [orca@cardiff.ac.uk](mailto:orca@cardiff.ac.uk) or by phoning 76123.

### **Depositing an item via the ORCA user area:**

- Go to the ORCA web page [http://orca.cf.ac.uk/.](http://orca.cf.ac.uk/)
- Click on **User Area Login** and enter your network username and password.
- You are now in your personal area. Click on **New Item.**

### **Accessing the Review Area**

- To access the Review Area you must have been given admin rights to ORCA. To be given these contact Louise.
- Go to the ORCA web page [http://orca.cf.ac.uk/.](http://orca.cf.ac.uk/)
- Click on **User Area Login** and enter your network username and password.
- Select the **Review** tab on the horizontal tool bar at the top of the screen (fourth from the left)

### **ADDING NEW ITEMS**

### **First steps: checking existing items in ORCA**

Before starting to enter any deposits, please look at the following tips:

Have 3 ORCA tabs open

- a. Your 'Manage Deposits' screen where you will be entering and editing records
- b. The Cardiff Author Browse screen. You access this by going to Menu on the left hand side of the home page, select 'Browse' and then 'Cardiff Authors' or go directly to it via [http://orca.cf.ac.uk/view/cardiffauthors/.](http://orca.cf.ac.uk/view/cardiffauthors/) This brings up an A-Z of all Cardiff authors with entries in ORCA. *Also check to see if the author has deposited in ORCA, and how their name is presented, e.g. Harper, Paul or Harper, Paul Robert. Please stick to the same one currently on ORCA for consistency.*
- c. The Advanced Search screen. You access this by going to 'Search' and selecting 'Click here for an advanced search. Before entering any data, please check that it is not already in ORCA. Use the Advanced Search screen or the Author Browse. Type in, or copy and paste, the title of the item into the 'Title' field.

If it is already in ORCA, it will bring up the relevant record.

#### **Item type 1: Journal articles**

- Find and open the publisher's page for the specific article in a new tab
- If the article has a DOI, use the Portal to submit your item: see page 20.
- (A DOI Digital Object Identifier is a unique number for a specific journal article and occasionally book sections, e.g. [10.1080/13691050802380974\)](http://dx.doi.org/10.1080/13691050802380974)
- *1. Type* The default item type is *Article*, so just click on **Next**.
- *2. Upload* if you are currently only uploading bibliographic data just click on **Next**. This is where you would attach a full-text file if relevant.

To attach full-text, click on the 'Browse' button in the File tab. Select the correct file from your file space, and click 'Upload.

When the item is uploaded, on the dropdown menu next to 'Content' select the version type (e.g. Published), select the 'Format' type (e.g. PDF), who the file should be visible to (e.g. anyone) and enter any embargo dates.

Then click on the 'Update Metadata' button. Then click 'next'.

### *3. Details*

(Fields with a star inside an orange circle are compulsory).

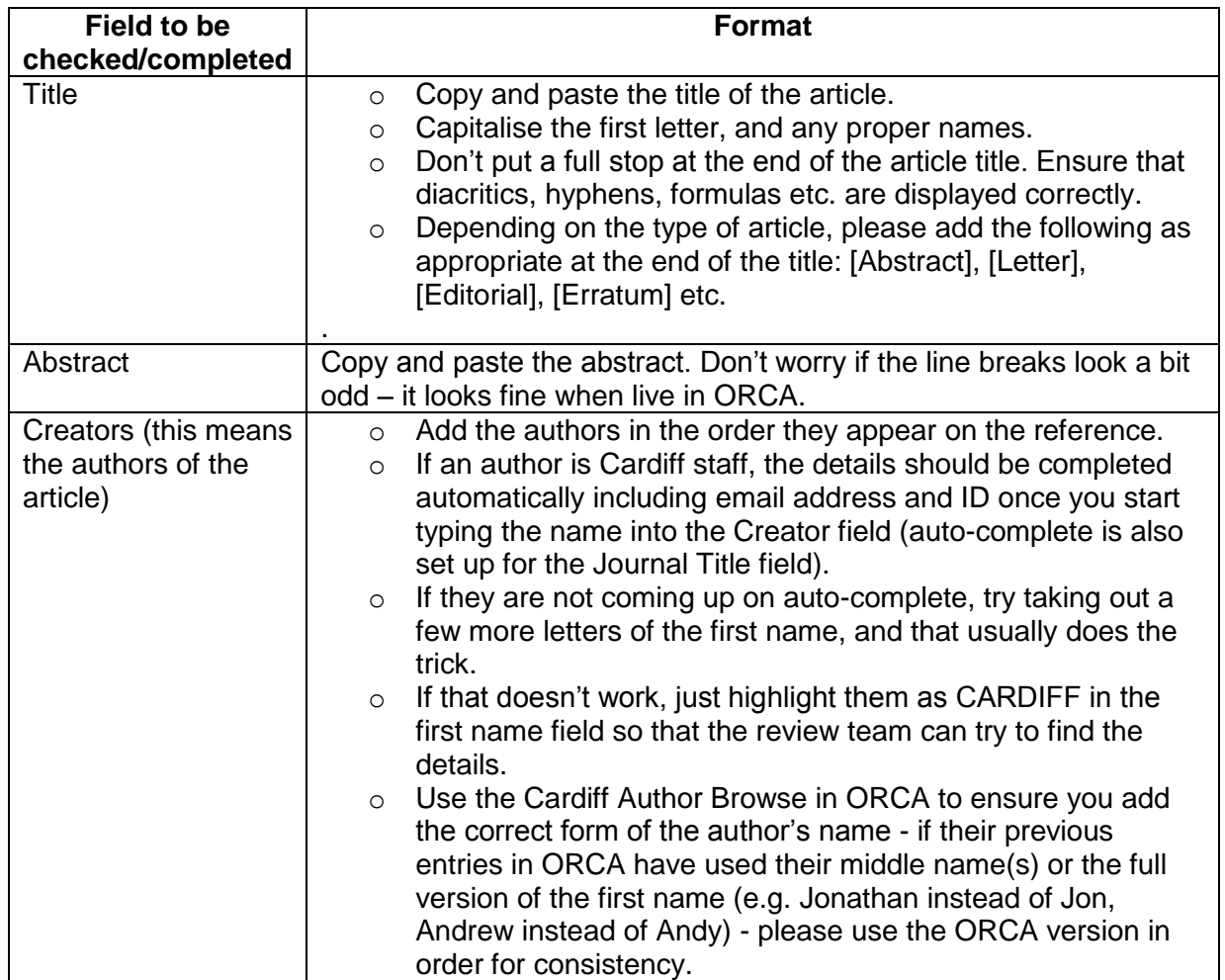

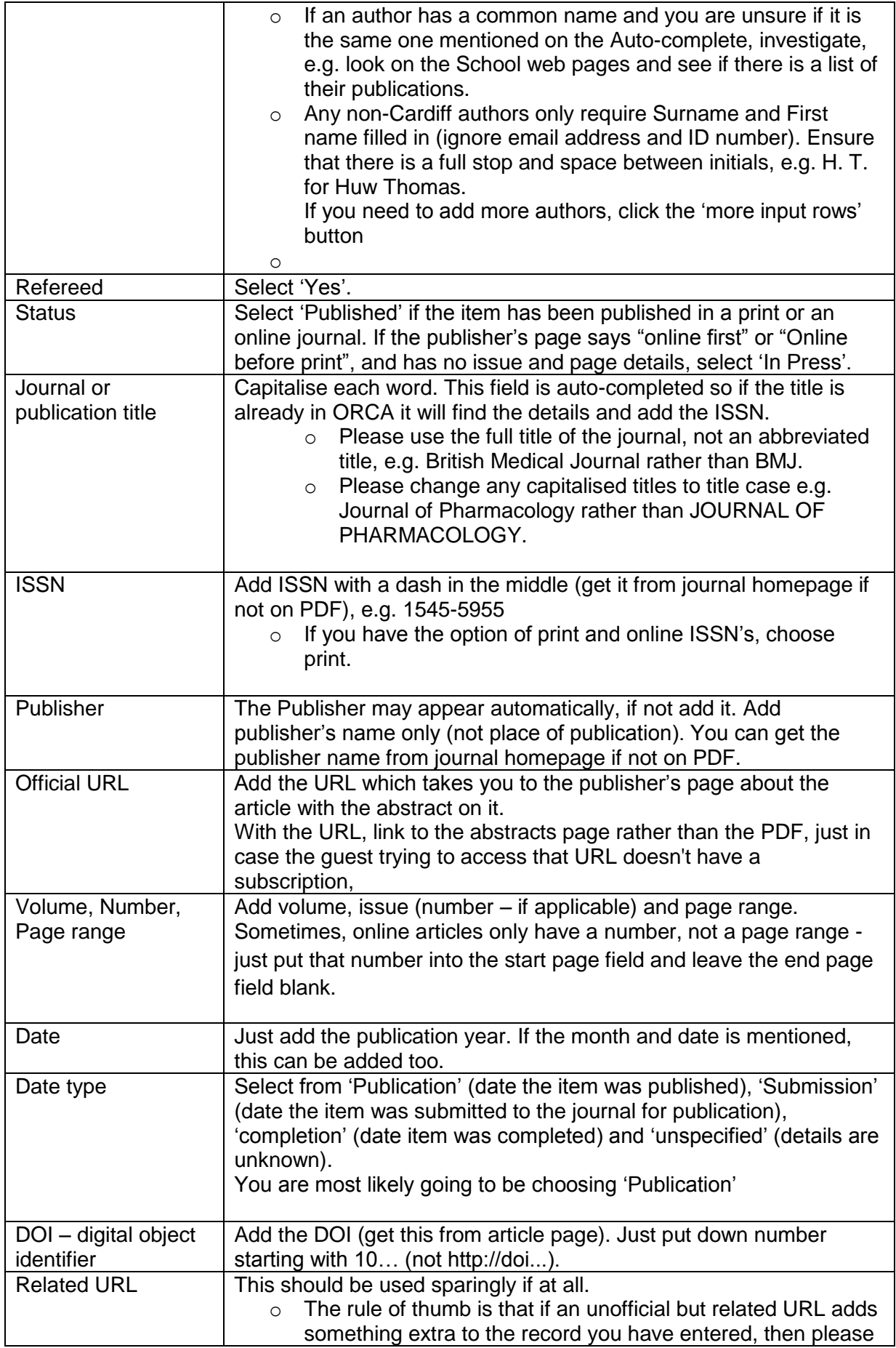

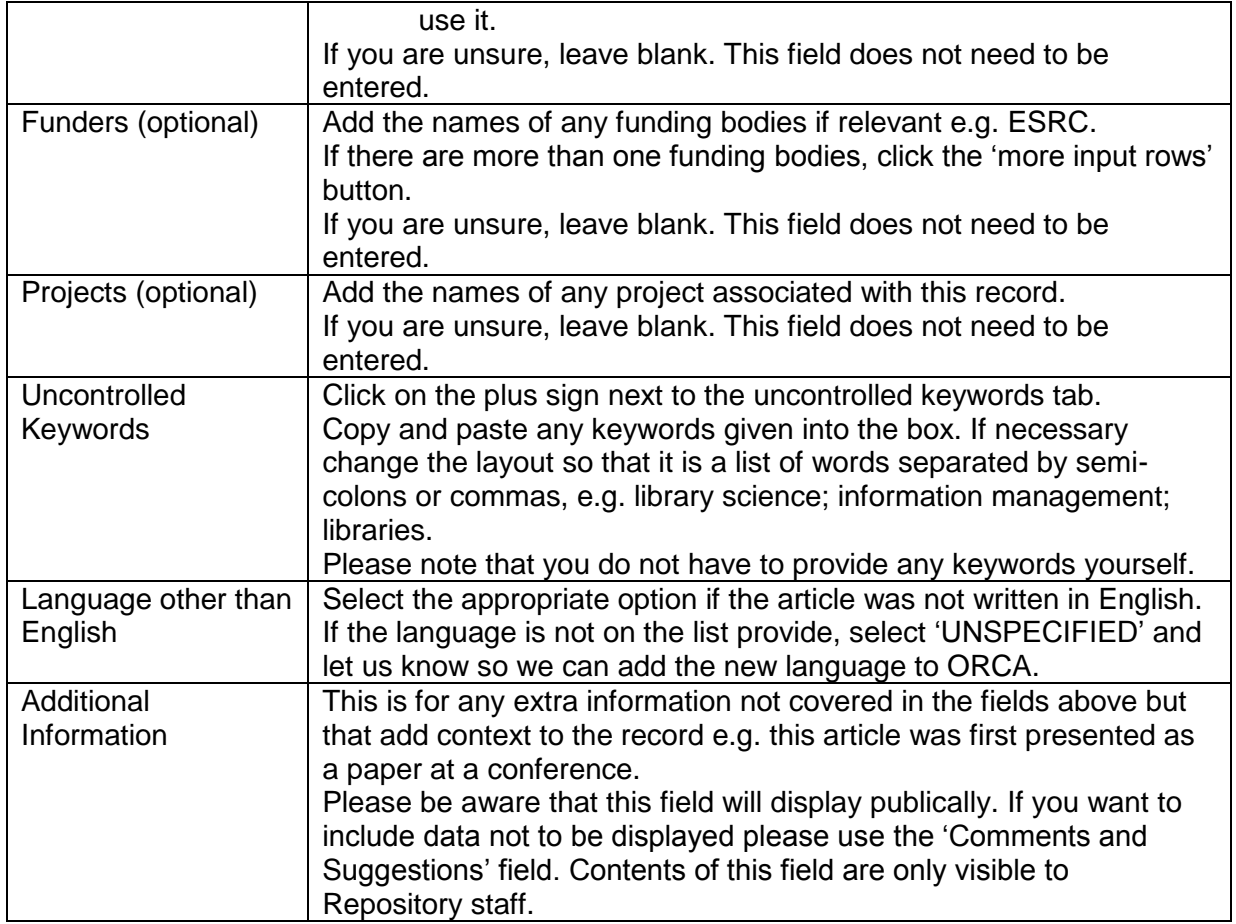

o Click on **Next** once you have completed all the relevant fields.

### *4. Subjects and Schools*

- You can add a subject if you find it listed, but these details can also be completed by the ORCA team.
- Add as many as are relevant. If you are unsure, go with the broadest scheme i.e. B Philosophy (General) or leave out.
- Add your Cardiff University School for joint research outputs please add all the relevant Schools and Research Centres that apply.
- Click on **Next**.

## *5. Deposit* Click on **Deposit item now**.

The item will then be checked by the ORCA team. You will receive an email when it has been made available on live ORCA.

#### **Item type 2: Books**

Find details of this item on the publisher's webpages and keep these open in a second tab.

Search Tips: if you cannot locate a publisher's page for the item (such as Routledge or Palgrave Macmillan), try WorldCat or Google Books as they can give useful info such as number of pages. You can also try Voyager as we could hold a copy in the library and that will give you all the bibliographic details. Amazon is also a good source for ISBNs and page numbers

- *1. Type* Select the *book* item type. Click on **Next**.
- *2. Upload* Just click **Next**

#### **3. Details**

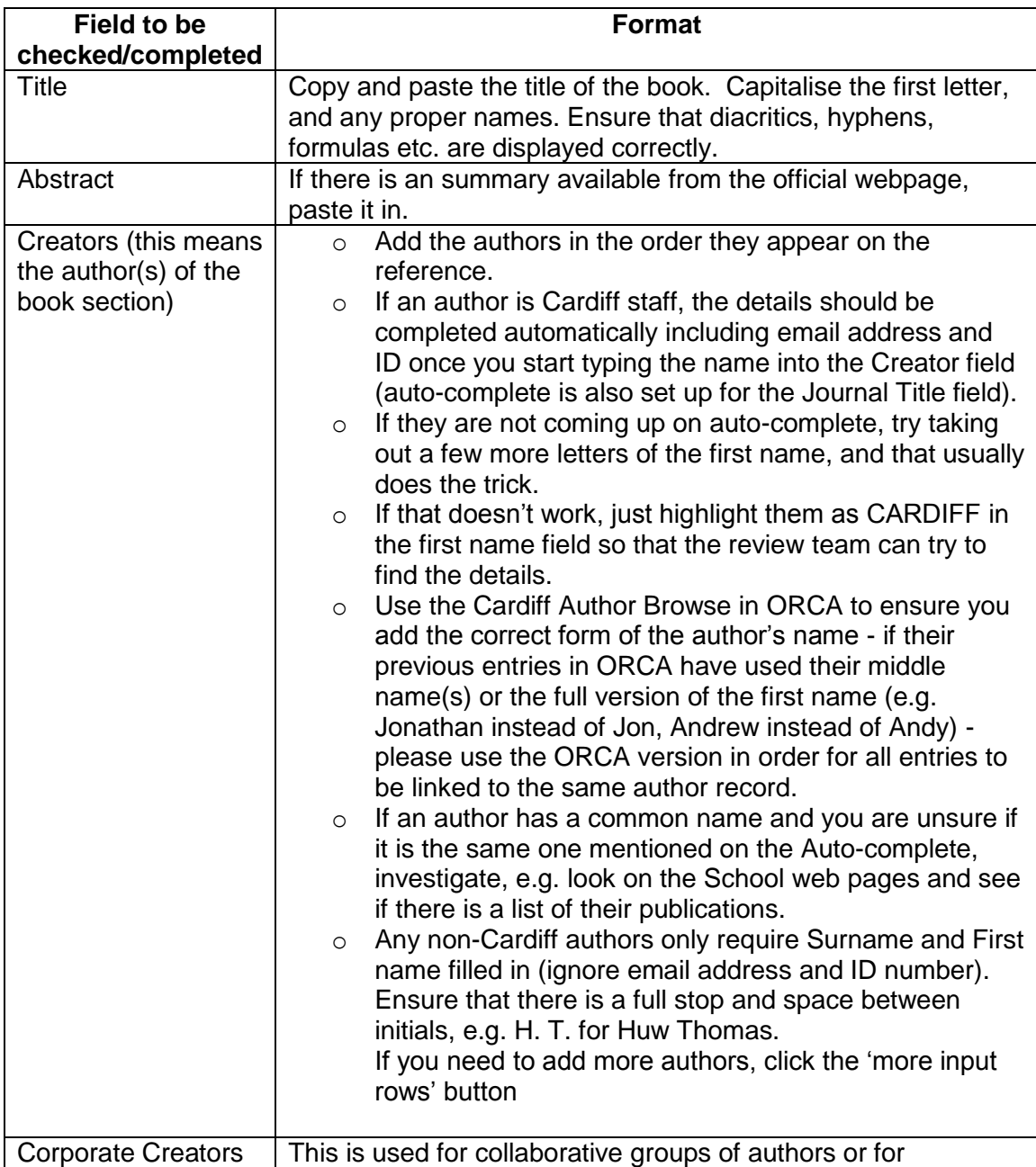

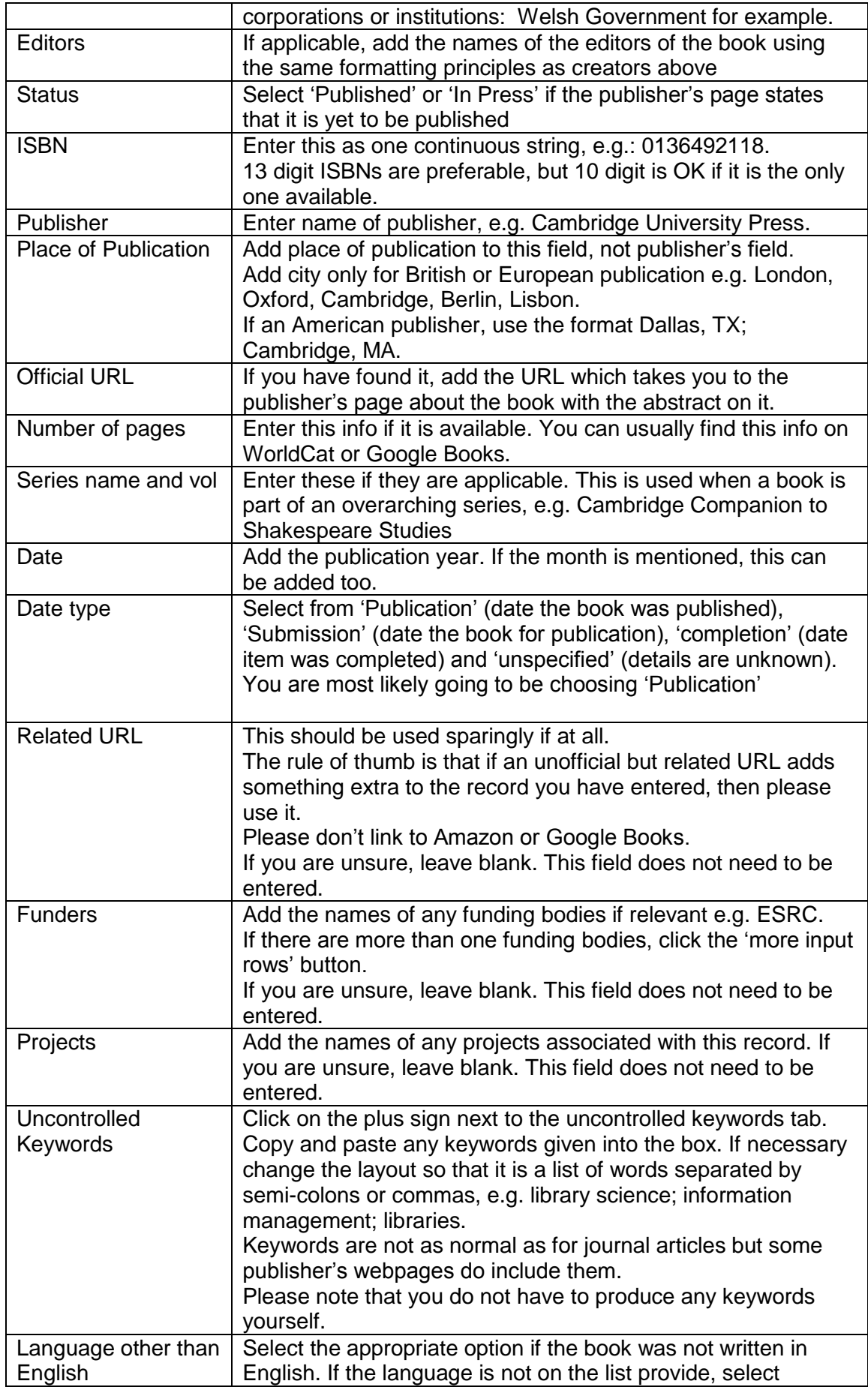

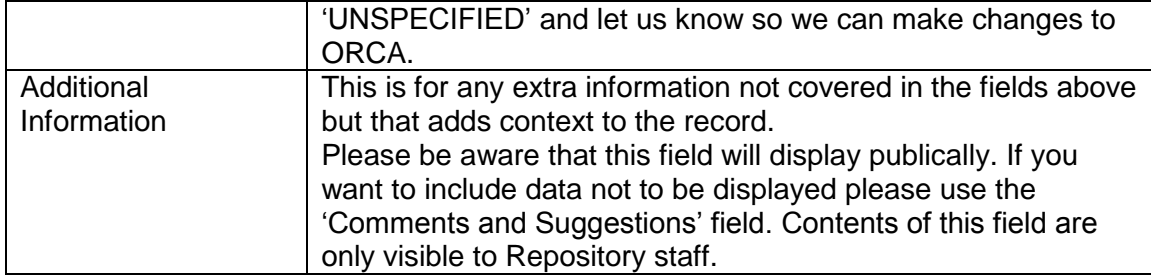

o Click on **Next** once you have completed all the relevant fields.

- Add the subject if available. Add as many as are relevant. If you are unsure, go with the broadest scheme i.e. B Philosophy (General) or leave out.
- $\bullet$
- Add your Cardiff University School for joint research outputs please add all the relevant Schools and research centres that apply.
- Click on **Next**.
- *5. Deposit* Click on **Deposit item now**.

# **Item type 3: Book section**

These are chapters in edited books or papers in published conference proceedings.

- *1. Type* Select the item type *book section*. Click on **Next**.
- *2. Upload* Just click *Next*.
- *3. Details*

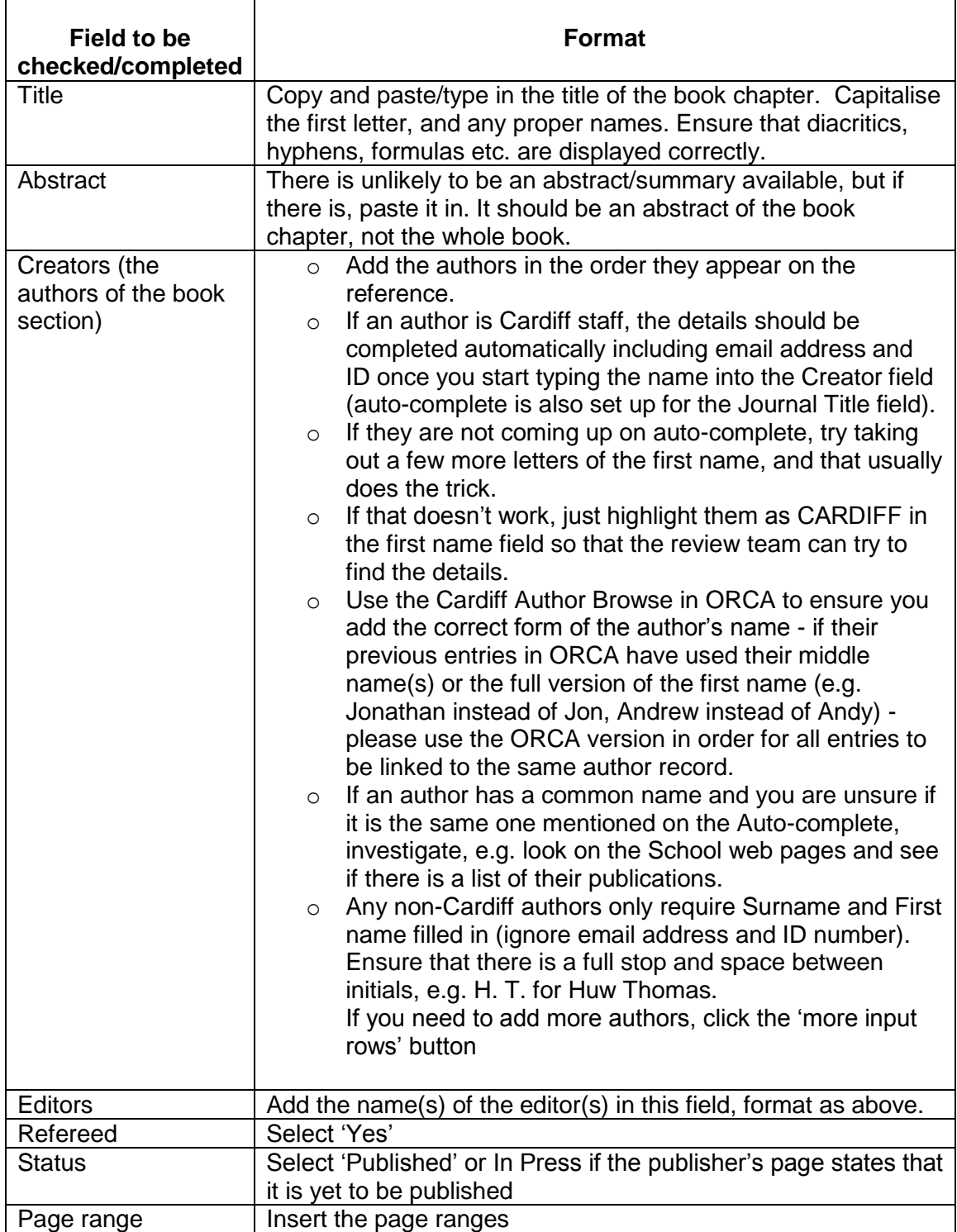

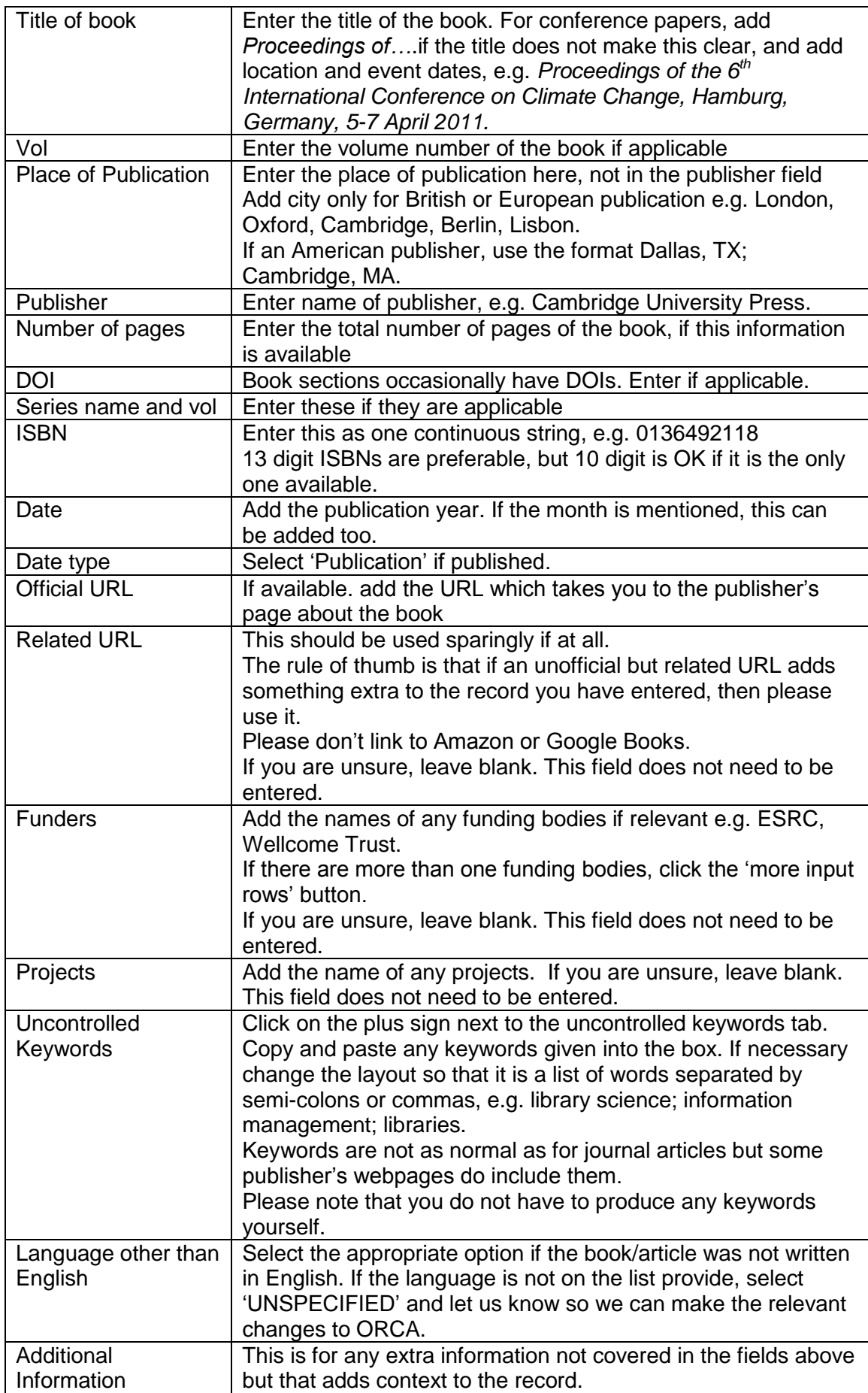

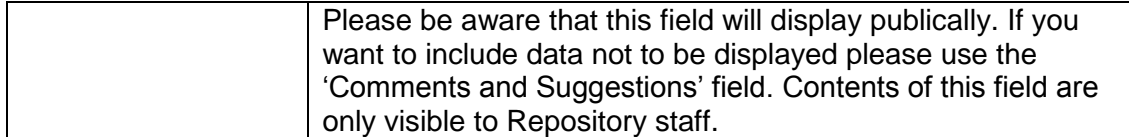

o Click on **Next** once you have completed all the relevant fields.

- Add the subject if available. Add as many as are relevant. If you are unsure, go with the broadest scheme i.e. B Philosophy (General) or leave blank.
- Add your Cardiff University School for joint research outputs please add all the relevant Schools and Research Centres that apply.
- Click on **Next**.
- *5. Deposit* Click on **Deposit item now**.

#### **Item type 4: Conference or workshop item.**

Suggested search tip: Google the name of the conference for more details, if you cannot find anything under the title of the paper.

Note: any conference papers that have been officially published in a collection of proceedings, please enter these as Book Sections (as long as you have ISBNs and/or page numbers – anything that points to proof of official publication)

*1. Type* Select the item type *Conference or workshop item*. Click on **Next**.

*2. Upload* If you are only updating bibliographic data, just click **Next**.

This is where you would attach a full-text file if relevant. To attach full-text, click on the 'Browse' button in the File tab. Select the correct file from your file space, and click 'Upload.

When the item is uploaded, on the dropdown menu next to 'Content' select the version type (e.g. Published), select the 'Format' type (e.g. PDF), who the file should be visible to (e.g. anyone) and enter any embargo dates.

Then click on the 'Update Metadata' button. Then click 'next'.

#### *3. Details*

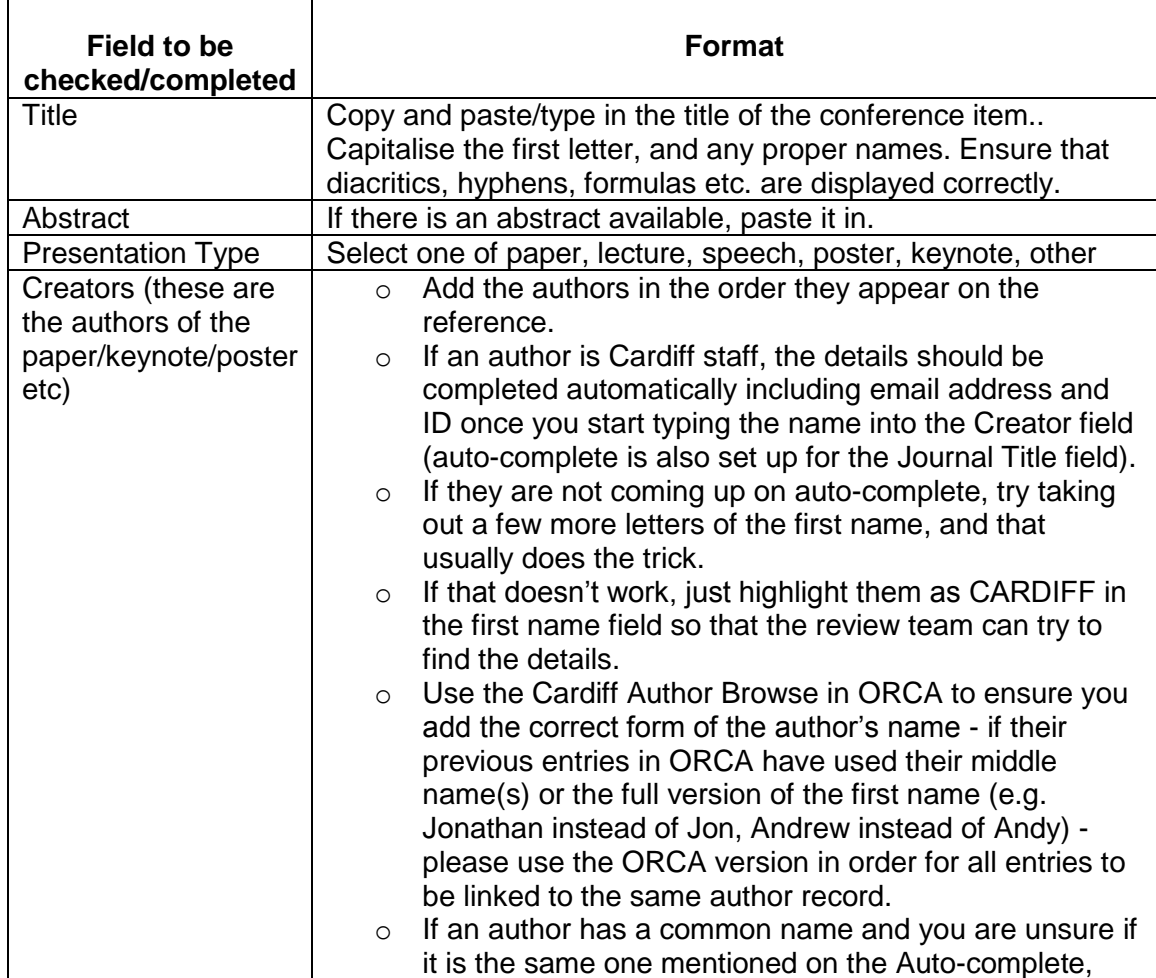

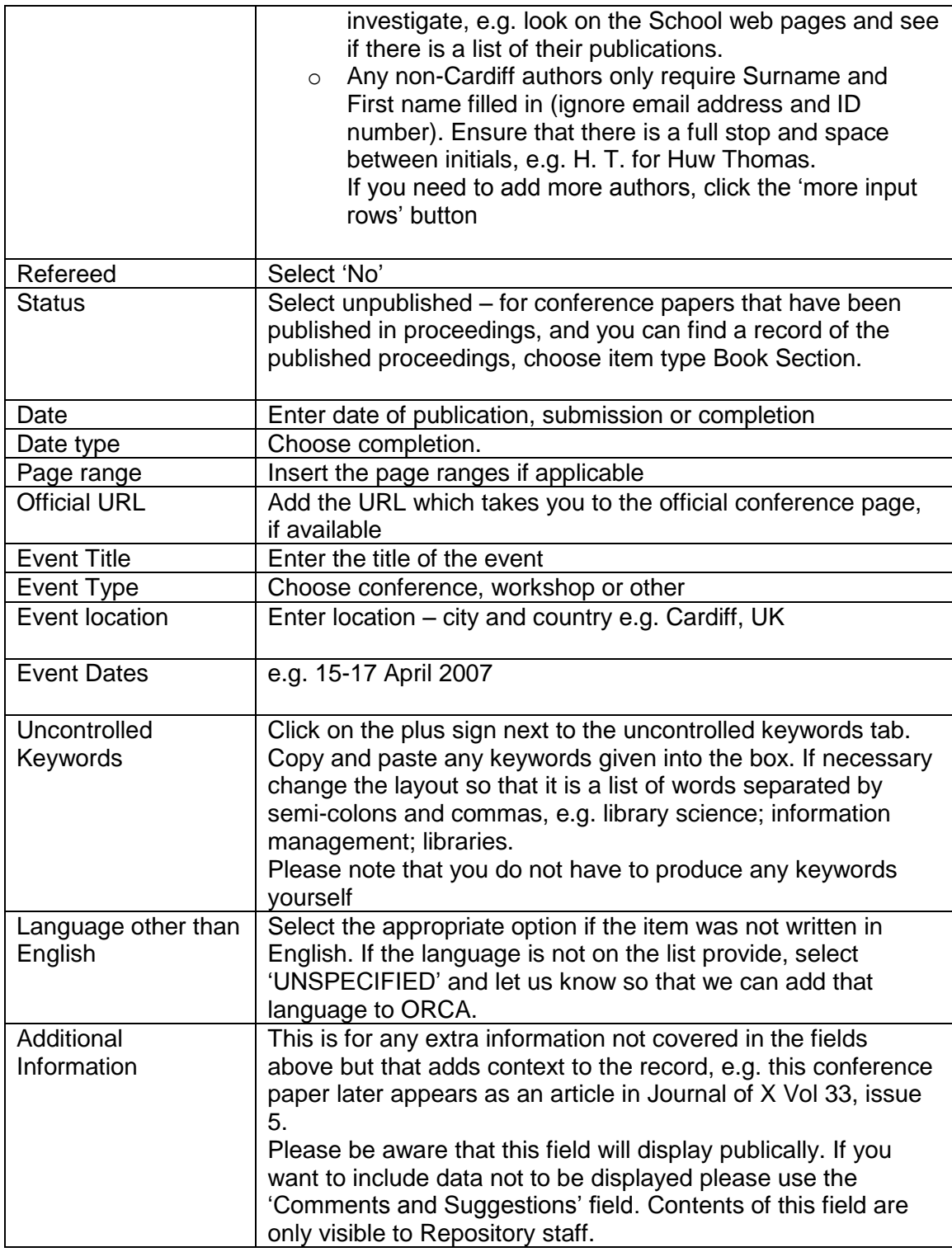

- Add the subject if available. Add as many as are relevant. If you are unsure, go with the broadest scheme i.e. B Philosophy (General) or leave blank.
- Add your Cardiff University School for joint research outputs please add all the relevant Schools that apply.
- Click on **Next**.
- *5. Deposit* Click on **Deposit item now**.

#### **Item Type 5: Monographs**

ORCA defines this as technical report, project report, documentation, manual, working paper or discussion paper. It is not a published book by a single author: this goes in as a book.

An example of a monograph is here: [http://learningaswork.cf.ac.uk/outputs/Working\\_Paper\\_15.pdf](http://learningaswork.cf.ac.uk/outputs/Working_Paper_15.pdf)

- *1. Type* Choose Monograph and click on **Next**.
- *2. Upload* if you are currently only uploading bibliographic data just click on **Next**.

This is where you would attach a full-text file if relevant. To attach full-text, click on the 'Browse' button in the File tab. Select the correct file from your records, and click 'Upload.

When the item is uploaded, on the dropdown menu next to 'Content' select the version type (e.g. Published), select the 'Format' type (e.g. PDF), who the file should be visible to (e.g. anyone) and enter any embargo dates.

Then click on the 'Update Metadata' button. Then click 'next'.

### **3. Details.**

Items with a star inside an orange circle next to them are compulsory.

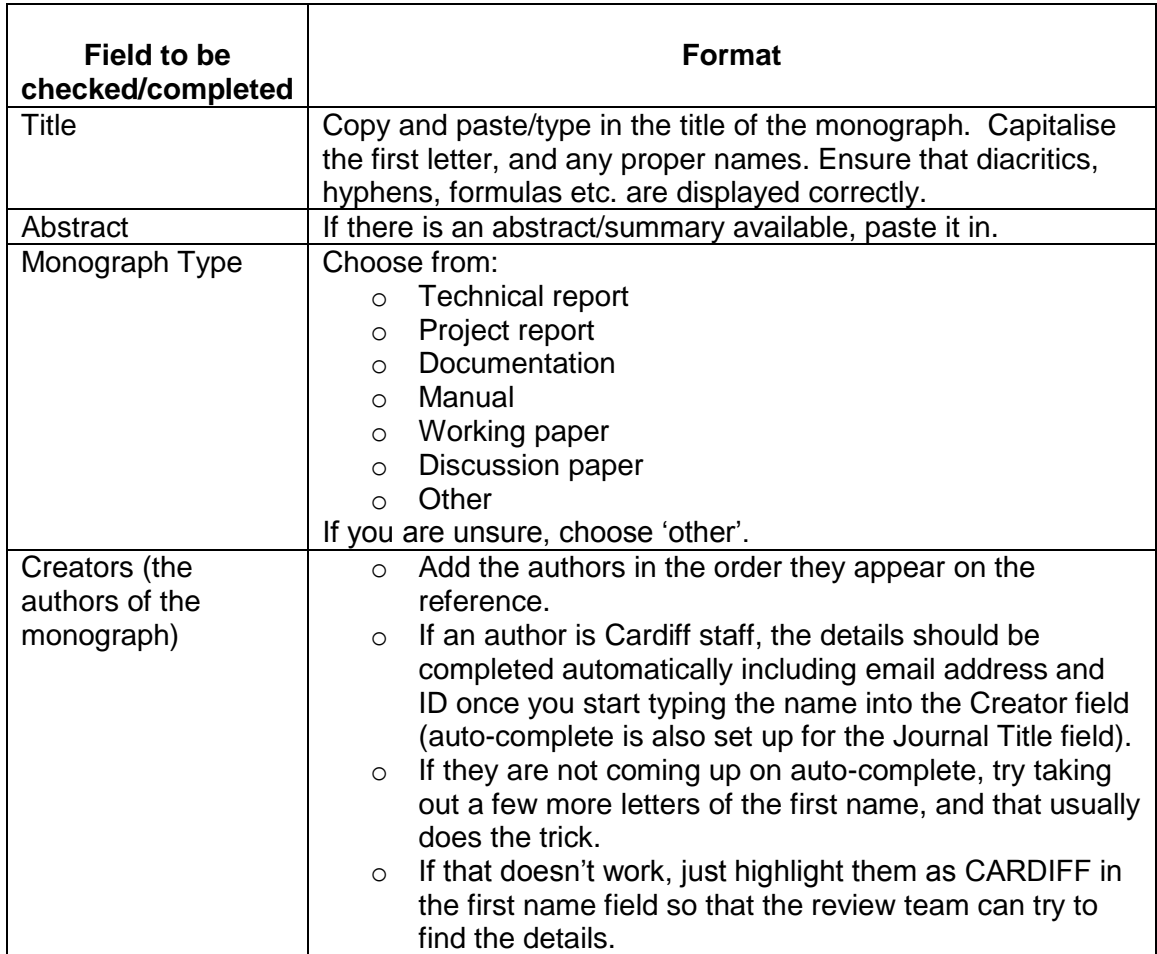

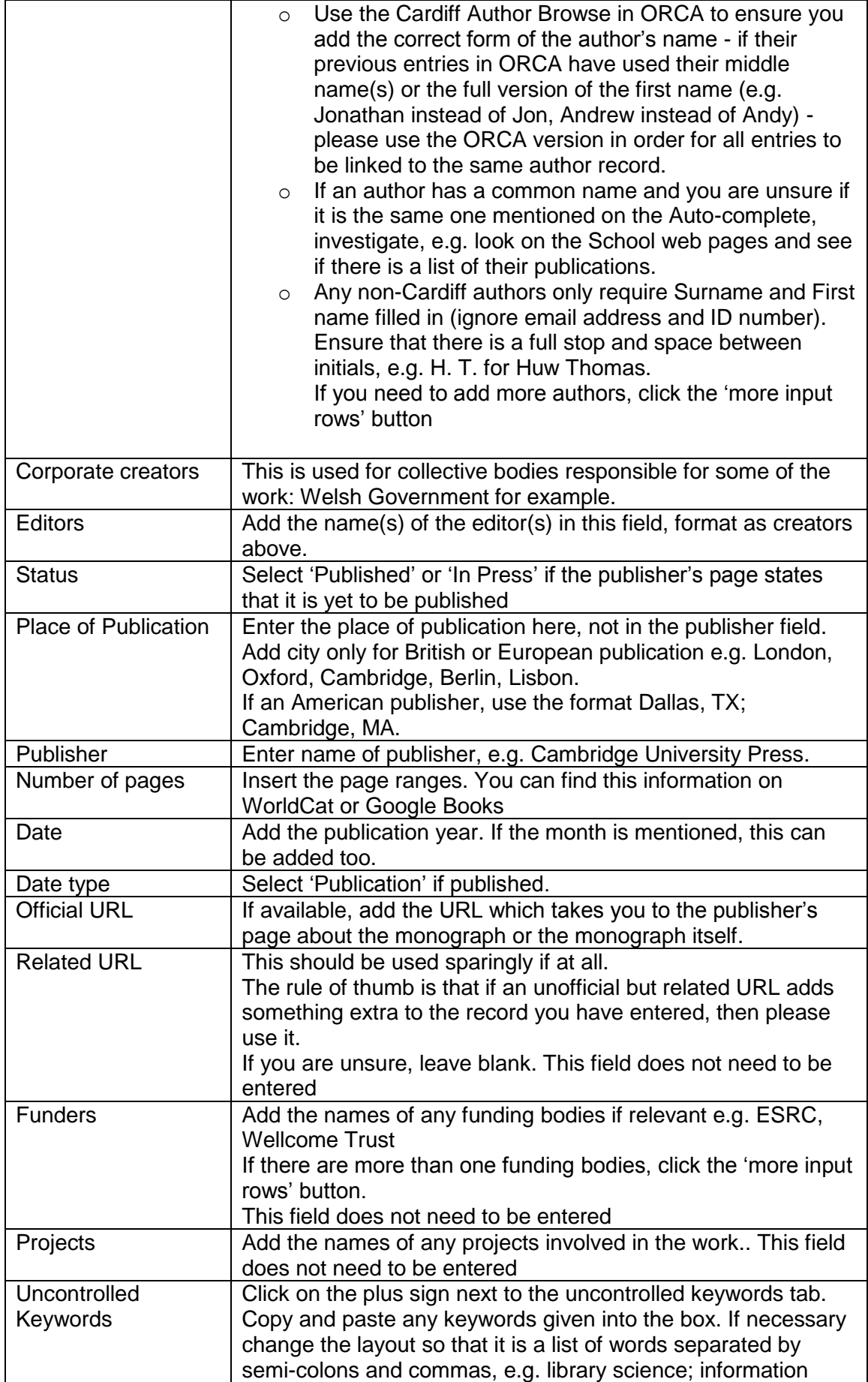

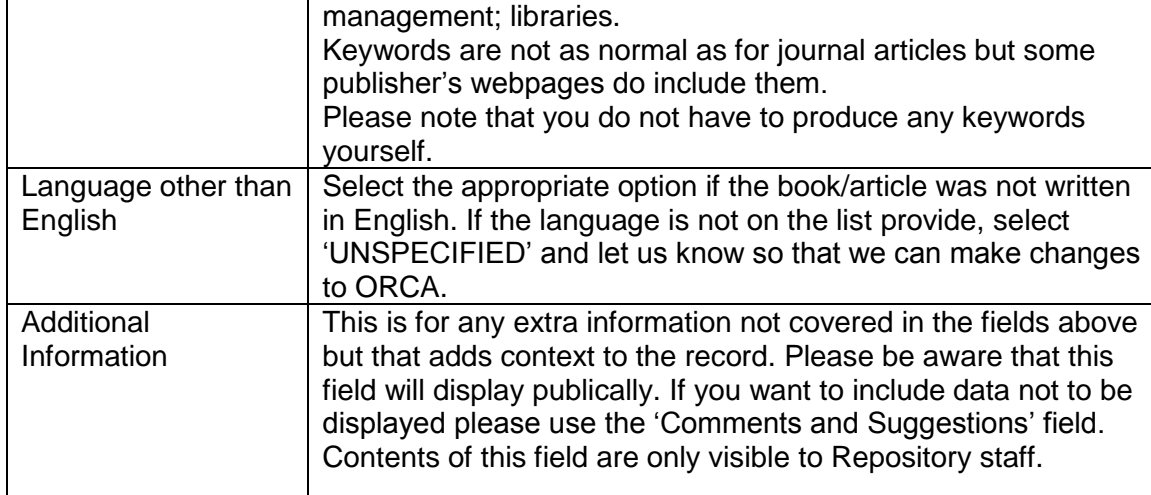

- Add the subject if available. Add as many as are relevant. If you are unsure, go with the broadest scheme i.e. B Philosophy (General)
- Add your Cardiff University School for joint research outputs please add all the relevant Schools that apply.
- Click on **Next**.
- *5. Deposit* Click on **Deposit item now**.

# **Item type 6: Patents**

These can include patents awarded and those under application

We will restrict access if they are under application so this needs to be made clear in the submission.

- *1. Type* Choose Monograph and click on **Next**.
- *2. Upload* if you are currently only uploading bibliographic data just click on **Next**

### **3. Details**

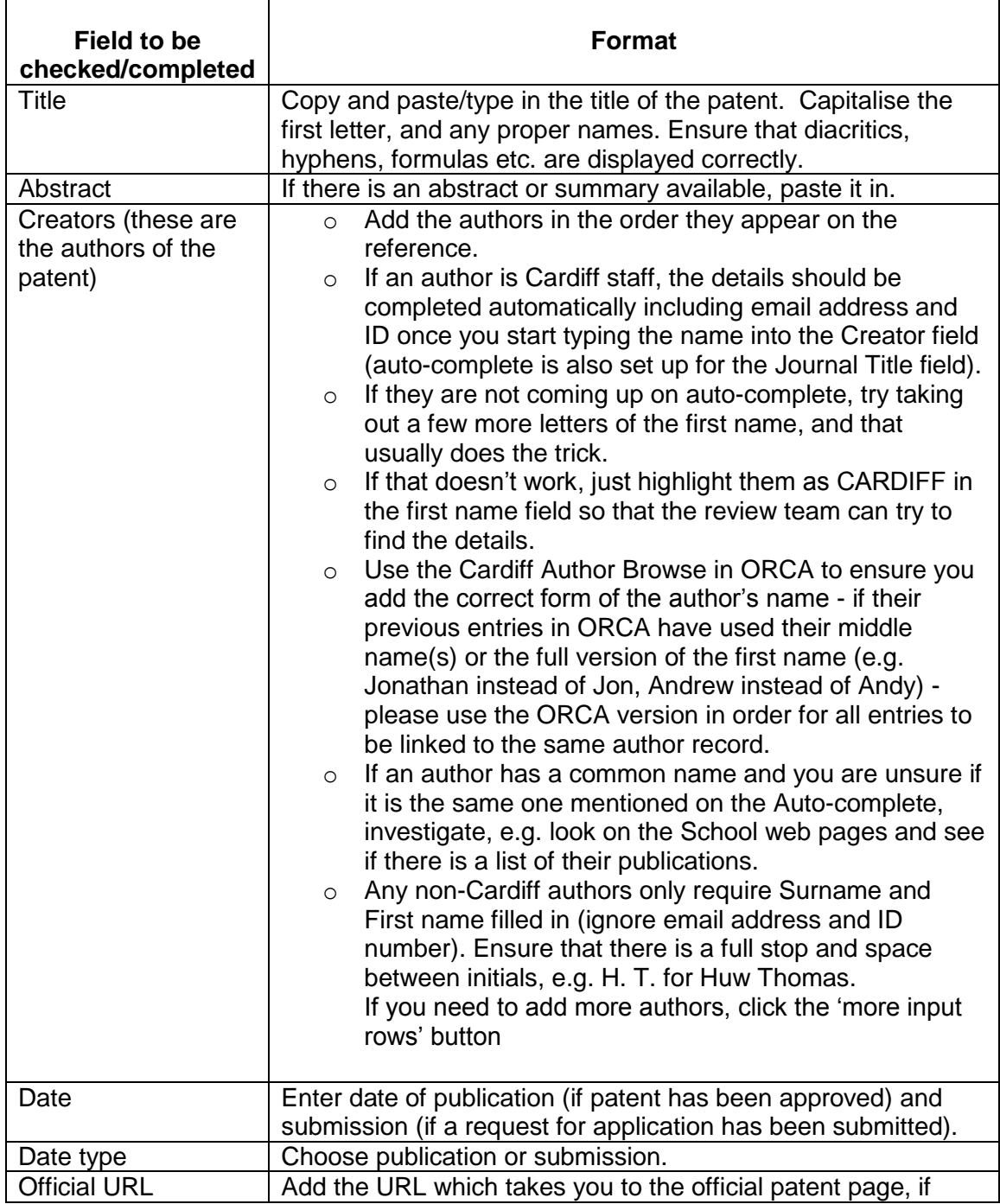

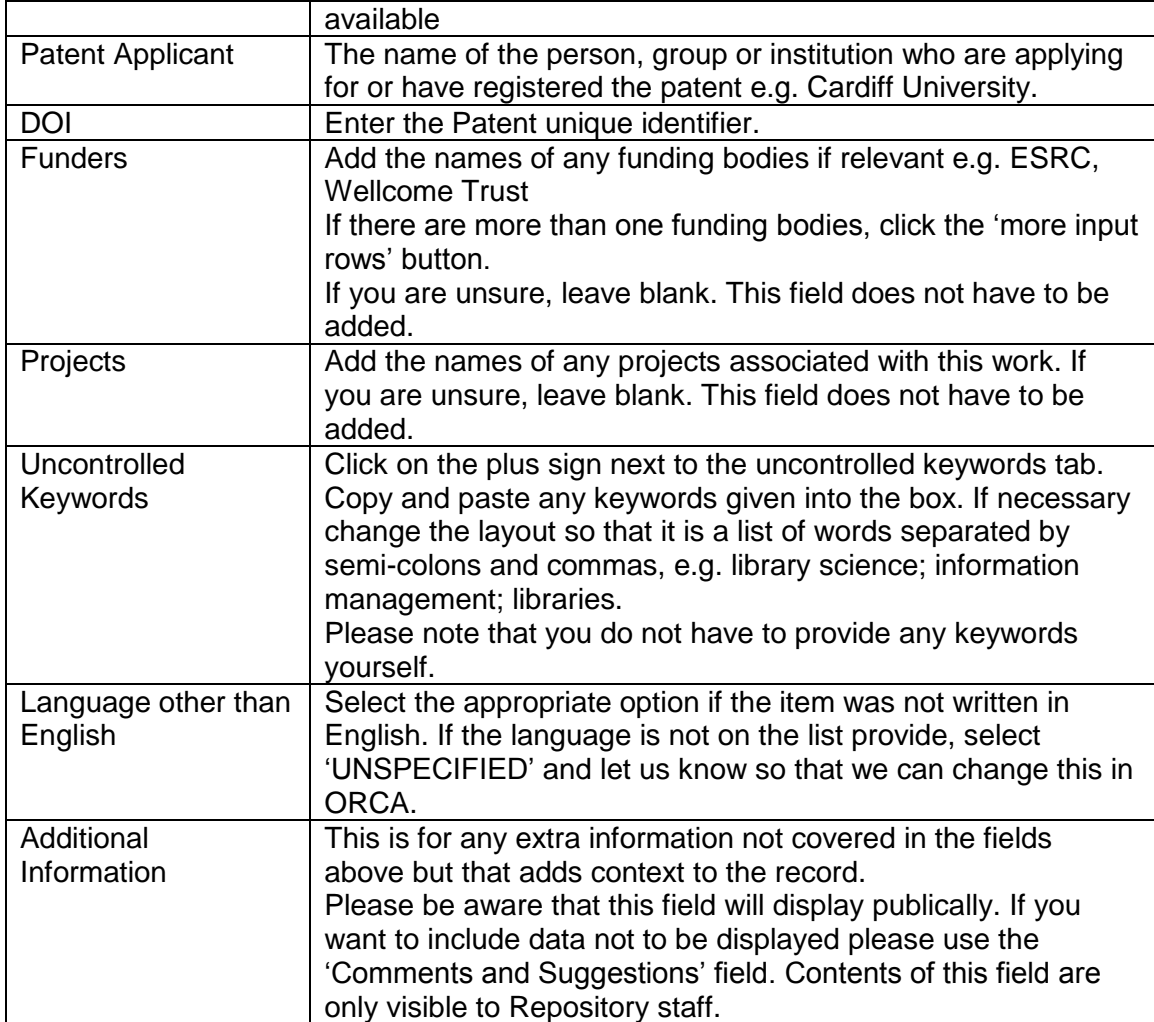

### *4. Subjects and Schools*

- Add the subject if available. Add as many as are relevant. If you are unsure, go with the broadest scheme i.e. B Philosophy (General) or leave blank.
- Add your Cardiff University School for joint research outputs please add all the relevant Schools that apply.
- Click on **Next**.

# *5. Deposit* Click on **Deposit item now**.

## **7. Depositing and editing an item using the DOI tab via the Cardiff Portal:**

- Go to the Portal **http://portal.cf.ac.uk**/ and click on **Research**.
- In the **Manage My Publications** portlet, stay on the **DOI deposit** tab
- Paste the DOI into the box and click the **Get record** button.
- Details of the article will appear.
- Click the **Submit** button.
- You should have a message saying 'Your item has been submitted. You will be notified when your item has been reviewed'
- If you get a 'Failed' message, trying logging in and out of the portal.

## **To edit the item:**

### **You will need to have editing rights for ORCA. Please contact Louise to arrange this.**

- Go to the ORCA homepage
- Log in to the User Area Login, and select Review from the horizontal menu at the top of the screen.
- You will now see the item you have just deposited.
- Click on the edit icon (pen and paper) to the right to amend and add to the item details.
- When you have finished editing, make sure you click 'Save and Exit'.
- The item will now remain in Review until a member of the ORCA team checks it.
- You will then receive an automatic email from ORCA to say that your item has been made live.
- You may receive an ORCA email entitled 'Problem with Submission'. This is usually because it is a duplicate and we have deleted your item. Occasionally we may return an item to your work area asking for more information.

If you have any questions or need advice, please contact us on ext: 76123 or email: Louise Harrington: *HarringtonLE1@cf.ac.uk*, Sonja Haerkoenen [HaerkoenenS@cf.ac.uk](mailto:HaerkoenenS@cf.ac.uk), Tracey Andrews [AndrewsT@cf.ac.uk](mailto:AndrewsT@cf.ac.uk) or Eirian Kelly [KellyEM@cf.ac.uk](mailto:KellyEM@cf.ac.uk)